## **The AWOC Severe 2015 Simulation WarnGen IBW Template Switch Date: 04/26/2016**

The following guide will walk you through switching out the WarnGen templates used for the AWOC 2015 Severe Simulation with the templates from the 14.3.1 Version of the WES-2 Bridge Test Case that contain IBW templates.

**REQUIREMENTS:** To perform this install, your WES-2 Bridge workstation has to have been updated to 14.3.1 versions of AWIPS-2 and WES-2 Bridge, the "w2b\_test\_case\_14\_3\_1" case must be installed to your computer from the "WES-2 Bridge Test Case Installer Build 14.3.1" disk dated 03/09/2016, and the "KOUN\_AWOCSevere" case must be installed from the "WES-2 AWOC Severe 2015 Simulation" disk dated 12/23/2015 (disks pictured below).

**1.** Using a terminal window while logged into your user account, change directories to the "KOUN\_AWOCSevere" case localization directory.

**cd /data1/wes\_cases/KOUN\_AWOCSevere/localizations/common\_static/site/OUN**

- **2.** Move the existing WarnGen folder out of the way.
- **mv warngen warngen\_old**
- **3.** Copy the WarnGen templates from the "w2b\_test\_case\_14\_3\_1" case.

**cp –R /data1/wes\_cases/w2b\_test\_case\_14\_3\_1/localizations/common\_static/site/OUN/warngen .**

This completes the AWOC Severe 2015 Simulation WarnGen IBW template switch. If you have any questions or any errors that occur during this install process, contact Alexander Zwink [\(Alexander.Zwink@noaa.gov\)](mailto:Alexander.Zwink@noaa.gov) or Dale Morris [\(Dale.A.Morris@noaa.gov\)](mailto:Dale.A.Morris@noaa.gov) with any issues. If there are any questions with the AWOC Severe 2015 Simulation, contact Brad Grant [\(Bradford.N.Grant@noaa.gov](mailto:Bradford.N.Grant@noaa.gov) )

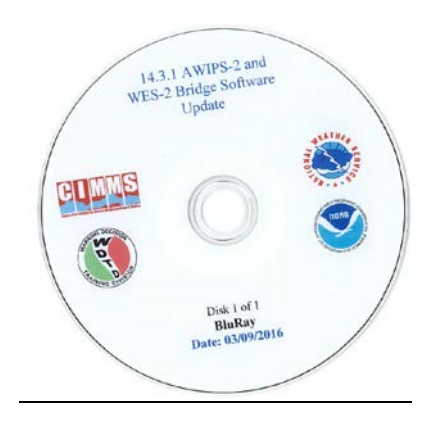

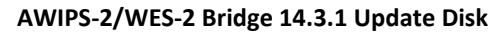

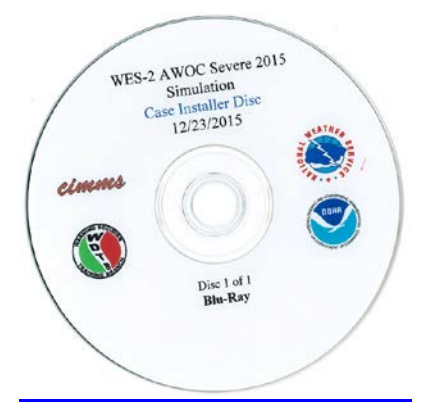

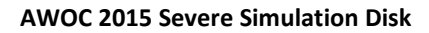

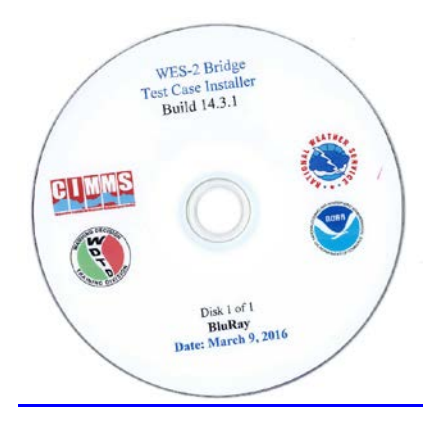

**14.3.1 WES-2 Bridge Test Case Installer**